## **Ihr Datenschutzbeauftragter**

am Staatlichen Schulamt im Landkreis Günzburg für die staatlichen Grundschulen, Mittelschulen und Förderschulen

## **GpG4win**

# **Sicherer E-Mail Versand**

 $\begin{array}{|c|c|c|}\hline 2 & \mathbf{x} \\\hline \end{array}$ 

#### **Einrichten eines Zertifikats**

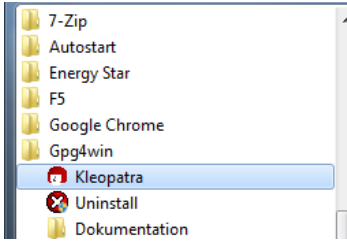

**B B 3 3 4 5** Assistent zur Erstellung des Zertifikats Starten Sie die Zertifikatsverwaltung "Kleopatra" unter Start > Alle Programme  $\rightarrow$  Gpg4win

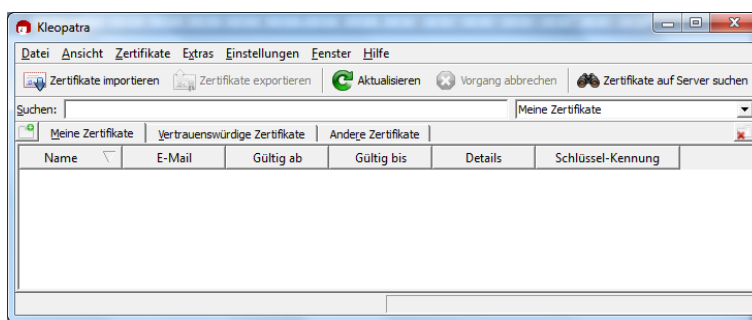

Hier sehen Sie die Zertifikatsverwaltung:

Klicken Sie auf Datei und wählen Sie "Neues Zertifikat" aus!

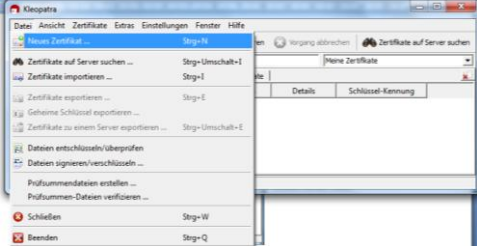

Wählen Sie "Persönliches OpenPGP-

Schlüsselpaar erzeugen aus" und tragen Sie Ihre Daten ein.

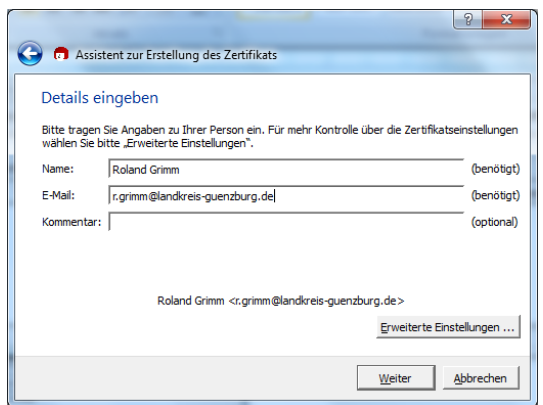

Und bestätigen Sie Ihre Eingabe mit "Schlüssel erzeugen".

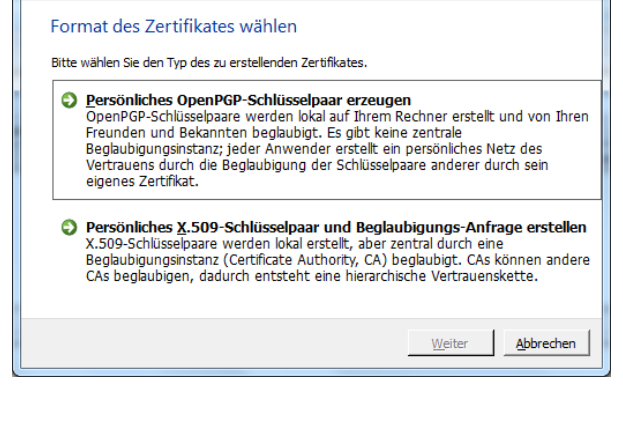

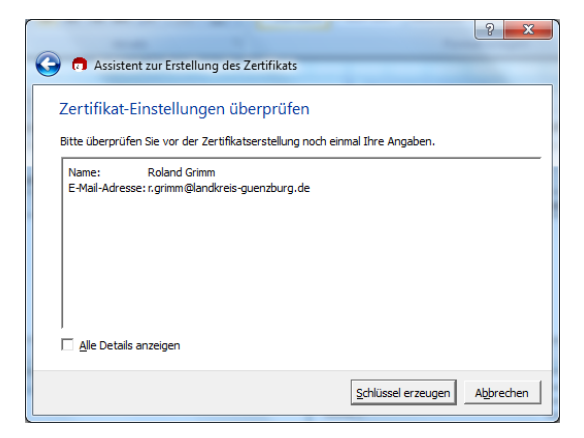

# **Ihr Datenschutzbeauftragter**

am Staatlichen Schulamt im Landkreis Günzburg für die staatlichen Grundschulen, Mittelschulen und Förderschulen

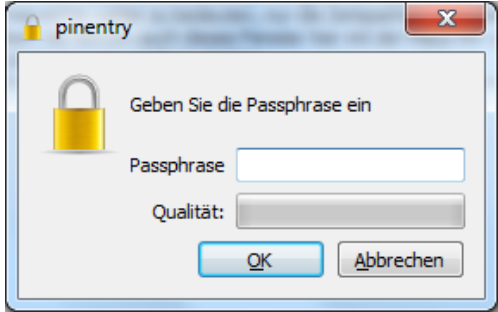

#### Geben Sie jetzt Ihr starkes Passwort ein!

Wiederholen Sie die Eingabe nach der Aufforderung.

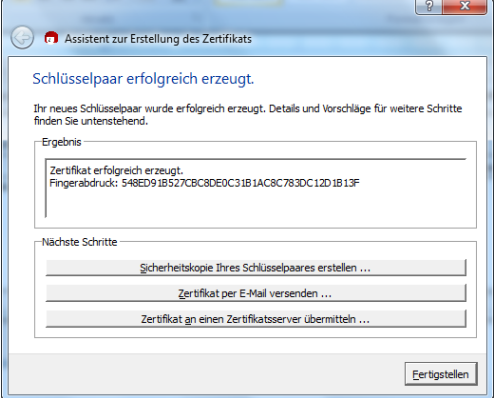

#### Ihr Zertifikat ist erstellt!

Legen Sie eine Sicherheitskopie an!

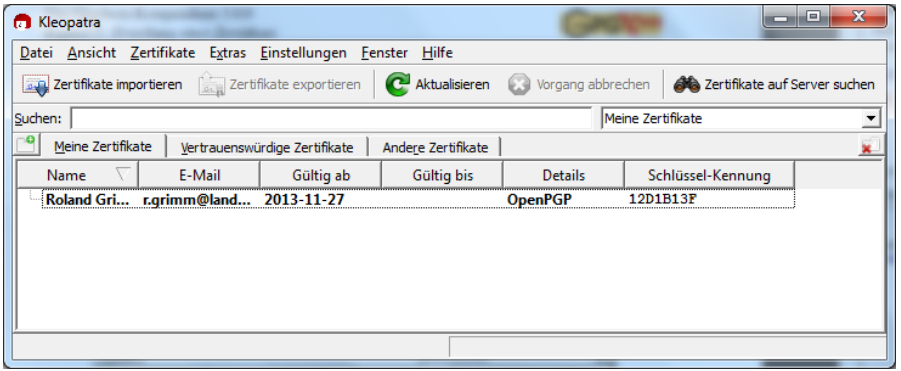

Sie müssen jetzt Ihr Zertifikat in der Zertifikatsverwaltung sehen!

## $Öff$ entliches Zertifikat "verteilen" (Exportieren)

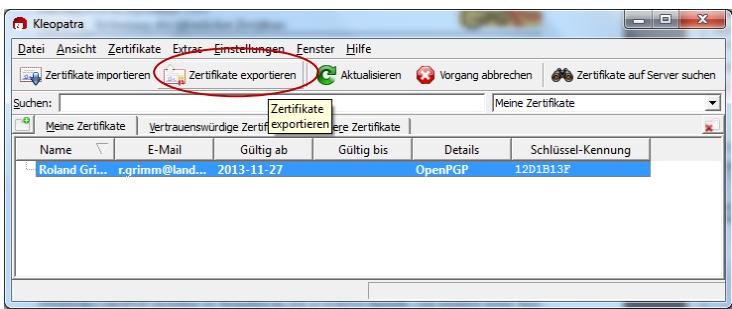

Klicken Sie einmal Ihr Zertifikat an und gehen Sie auf das Menüfeld

"Zertifikat exportieren"

## **Ihr Datenschutzbeauftragter** am Staatlichen Schulamt im Landkreis Günzburg für die staatlichen Grundschulen, Mittelschulen und Förderschulen

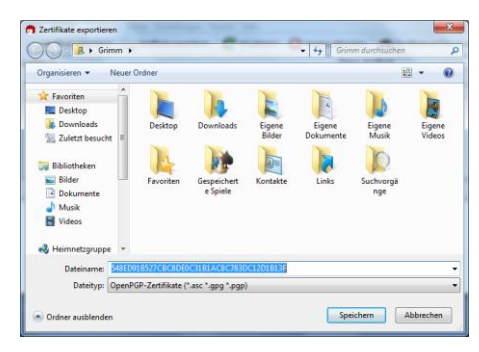

Sie benötigen ebenfalls das öffentliche Zertifikat, des Partners, um mit Ihm kommunizieren zu können. Wenn er es Ihnen zugesendet hat, dann speichern Sie es ebenfalls auf Ihrem Computer und öffnen die Rechteverwaltung "Kleopatra"

Geben Sie jetzt Ihrem Zertifikat einen Namen und speichern Sie es am gewünschten Ort.

Jetzt können Sie es als E-Mail Anhang oder mit einem USB-Stick dem Empfänger geben bzw. zusenden.

## **Öffentliches Zertifikat importieren**

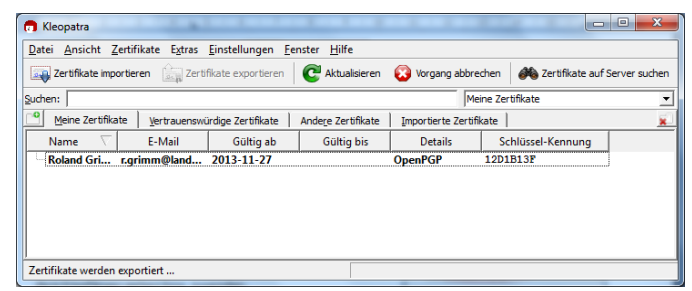

Klicken Sie jetzt auf "Zertifikat importieren" und wählen Sie die Datei aus!

#### **E-Mailversand mit Microsoft Outlook 2003, 2007, 2010 und 2013 (alle 32bit)**

Schreiben Sie wie gewohnt Ihre E-Mail und klicken Sie dann den Menüpunkt "Add-Ins" an.

Klicken Sie "Nachricht verschlüsseln an" bzw. auch " Nach-

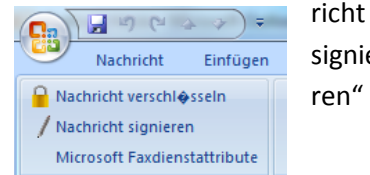

signieren"

 $|?|X$ (7) Wählen Sie Zertifikate für die Nachricht "Mitteilung" Stellen Sie bitte sicher, dass für jeden Empfänger das richtige Zertifikat ausgewählt wurde. C OpenPGP C S/MIME Verschlüsselungszertifikat auswählen Bis: grimmro@checkinsky.de Roland Grimm (test) <grimmro@checkinsky.de> (CD228F33) v ... □ Diesen Dialog nur bei Konflikten anzeigen (experimentell) <u>OK</u> Abbrechen

Jetzt werden Sie aufgefordert, das Zertifikat Ihres Partners zu bestätigen.

Sollte dieser nicht in Ihrer Zertifikatsverwaltung sein, können Sie auch ein anderes Zertifikat auswählen. Ihr Partner muss dieses aber auch besitzen!

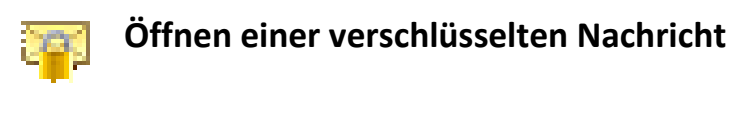

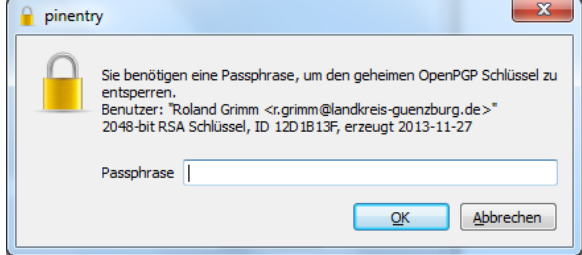

Nachdem Sie eine verschlüsselte Nachricht erhalten haben, werden Sie aufgefordert, Ihr Passwort (Passphrase) einzugeben.

Danach können Sie die Nachricht wie gewohnt lesen!

### **E-Mailversand mit Microsoft Outlook 2010 und 2013 (64Bit)**

#### **Hier wird ein eigenes Add-Inn benötigt z.B. OutlookPrivacyPlugin**

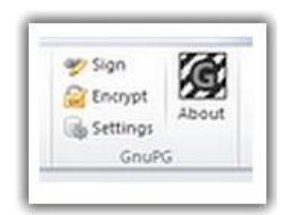

Sie finden diese Schaltfläche im Menü, wenn Sie eine neue E-Mail verfassen. Sobald Sie Ihre Mail fertiggestellt haben, klicken Sie auf "Encrypt" und danach auf "senden".

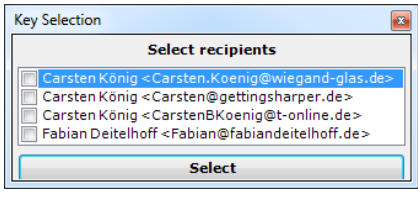

Sollte die E-Mail Adresse des Empfängers nicht in Kleopatra hinterlegt sein, wählen Sie bitte einen öffentlichen Schlüssel aus Ihrer Liste aus und bestätigen mit "Select"

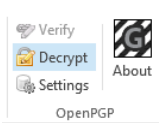

Zum Entschlüsseln wählen Sie den Punkt "Decrypt" aus. Jetzt werden Sie aufgefordert Ihr Passwort einzugeben!